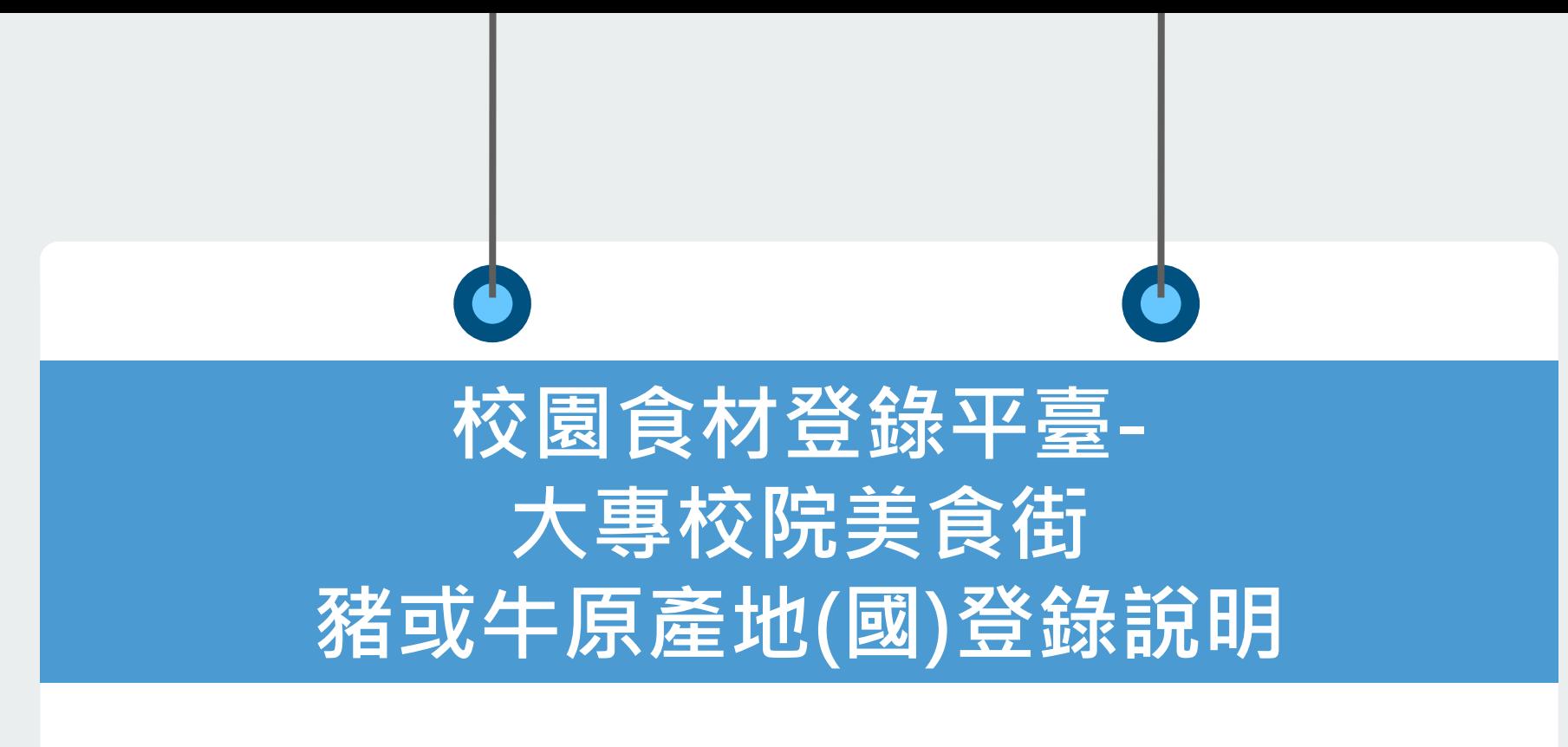

**國立成功大學 人工智能數位轉型研究中心 日期:109/12/15**

Copyright © 2020 AI4DT Center

### **豬或牛原產地(國)登錄重點說明**

- ➢ **新增欄位:食材登錄新增「豬或牛原產地(國)」為必填欄位**
- ➢ **產地(國)登錄注意事項**:
	- ✓ **請逐一判斷食材是否含豬或牛,不含牛或豬食材,請於新增欄位填 報"-"**
	- ✓ **產地(國)統一名稱可於食材登錄/範例檔(第2分頁參考來源)下載參 考使用,例如「臺」灣請用繁體字,非用「台」灣**
	- ✓ **若有多個原產地國,則以全形逗號「,」區隔,如「臺灣,美國」**
- ➢ **登錄錯誤顯示:系統會將該必填欄位標示為紅底,則無法上傳資料 及存檔**

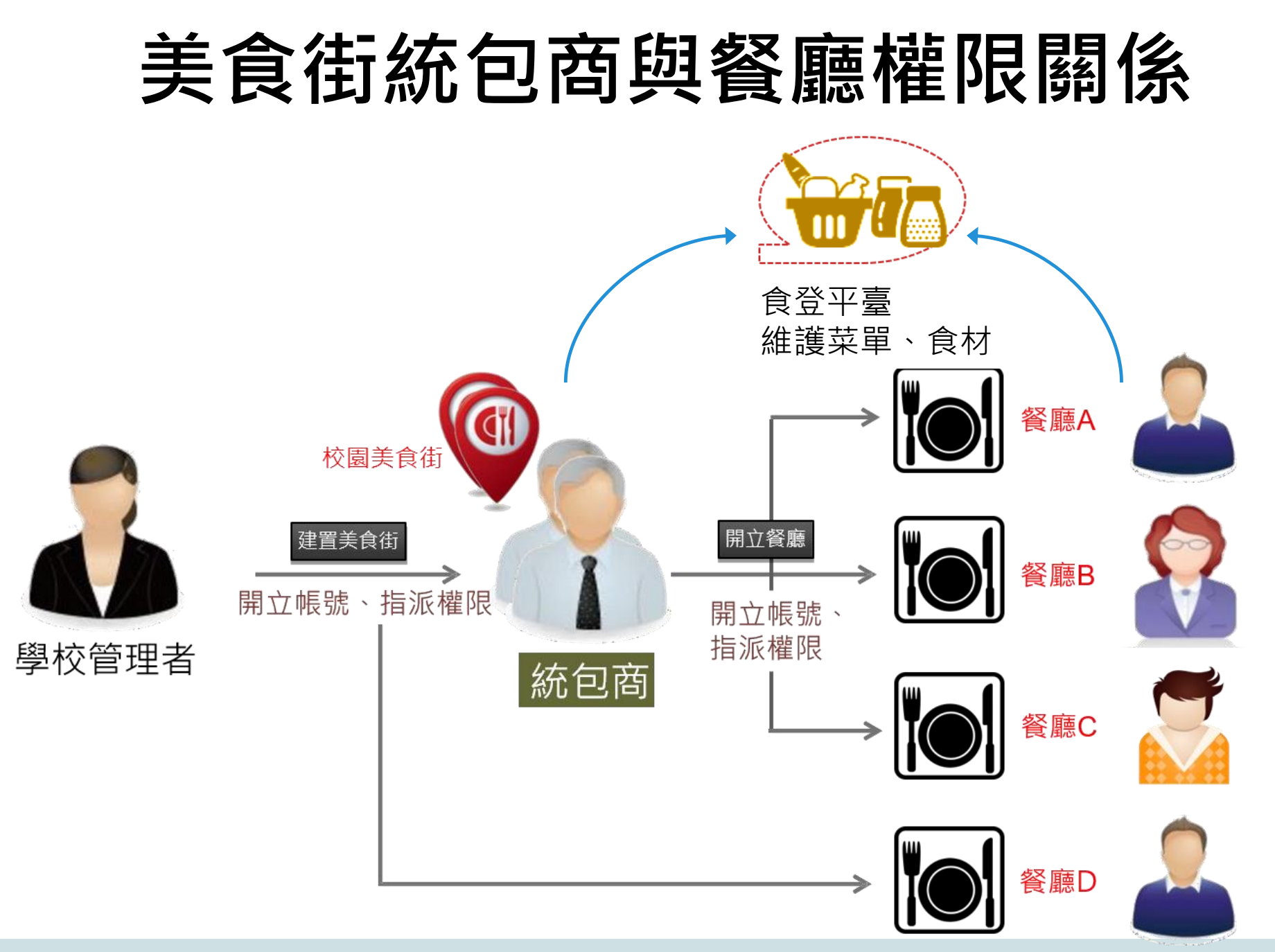

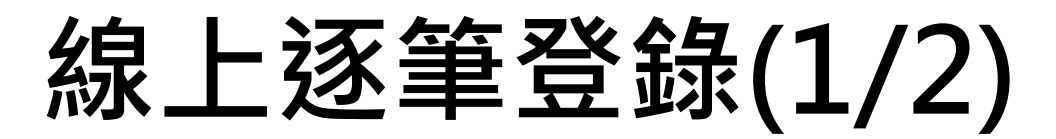

- **校園美食街使用含有豬肉或牛肉之食材,透過網頁介面操作介面:**
	- **新增欄位:豬或牛原產地(國)。(必填)**
	- **輸入者須判斷非牛或豬食材於原產地國家名稱填報"-",非列舉國家請輸入"其他"並反應給食 登客服人員。**

**更新前**

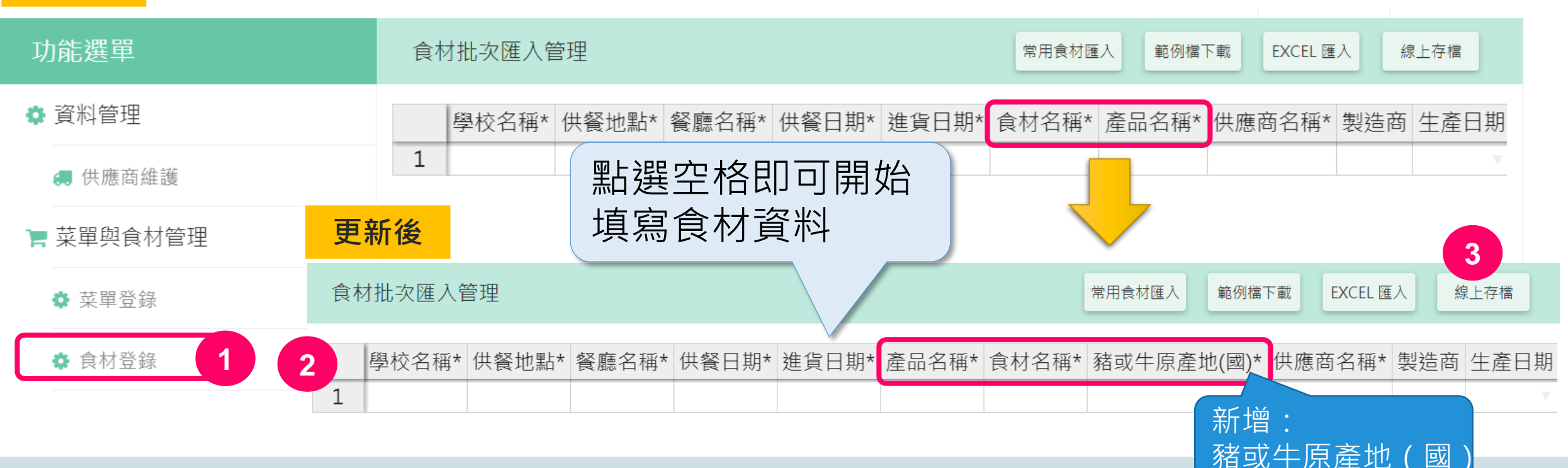

**線上逐筆登錄(2/2)**

- **豬或牛原產地(國)登錄規則:**
	- **將所有食材逐筆輸入後,請輸入食材原產地(國)。** 者有多個原產地國家 · 則以全形逗號「 · 」區隔 ·

多個原產地國家,以**全形逗號「,」**區隔 例如:臺灣,美國,韓國

- 若輸入的「國家名稱不正確」或「區隔符號誤用」,系統會以紅色底色標示提醒使用者更正。
- **輸入「台灣」請更正為「臺灣」。**

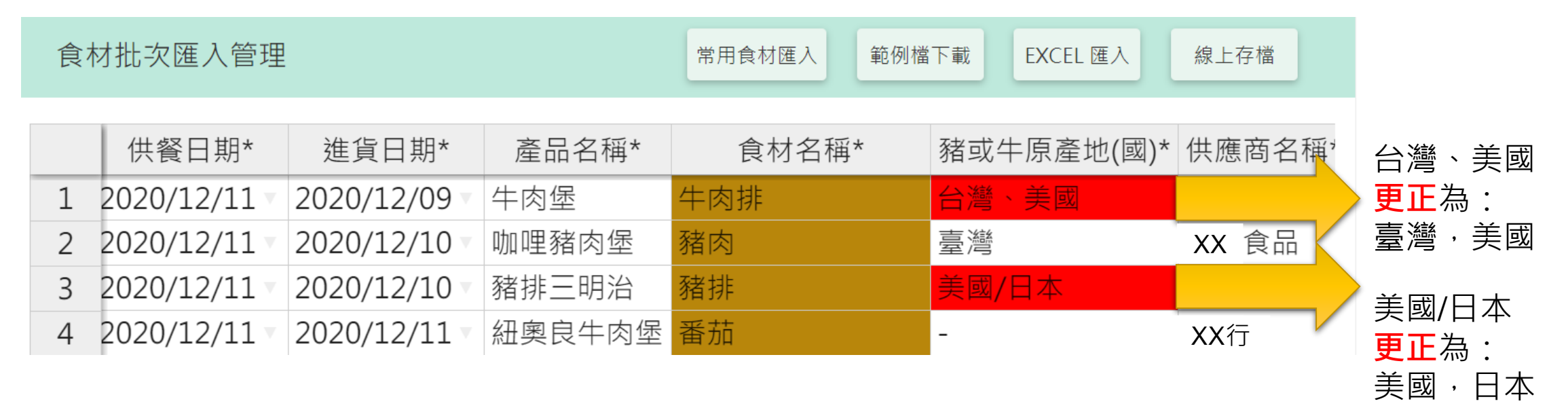

## **Excel匯入登錄(1/2)**

- **校園美食街使用含有豬肉或牛肉之食材,透過Excel匯入操作介面:**
	- **下載新版範例檔,內容第二分頁有國家名稱參考來源,請依統一國名輸入Excel檔。**
	- **編輯完成後,再按下EXCEL匯入。**

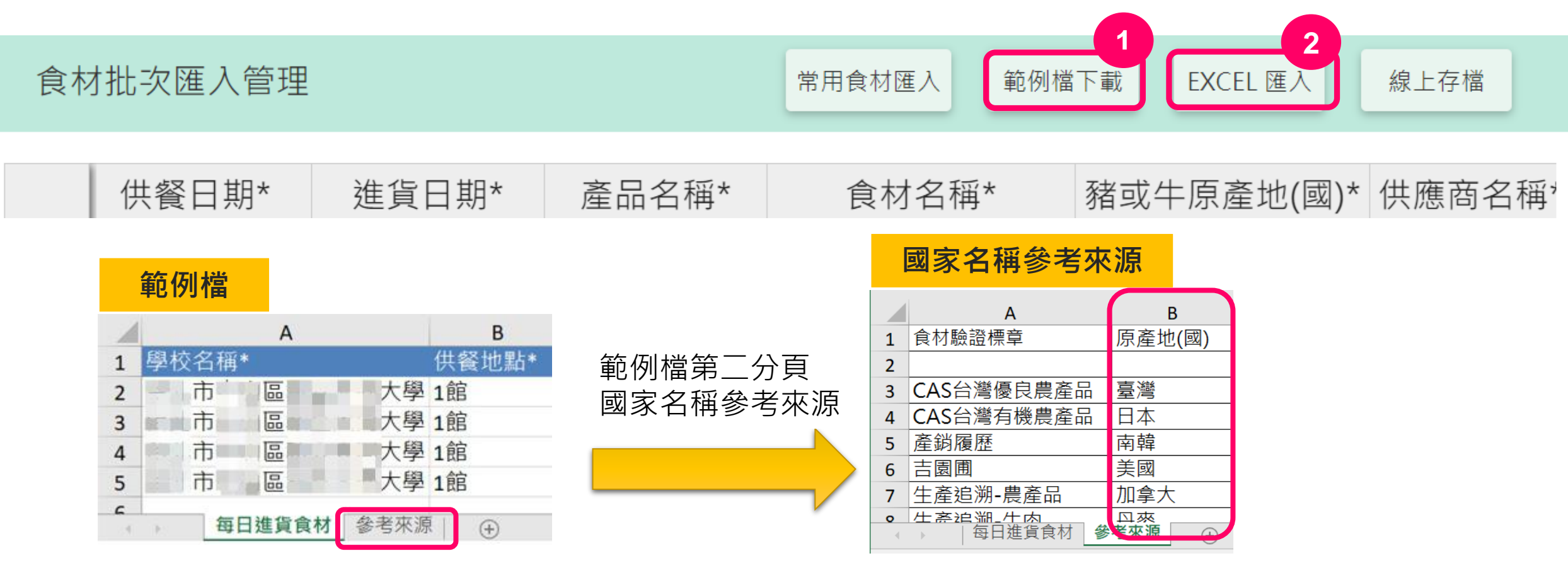

# **Excel匯入登錄(2/2)**

**減號「-」**

- **輸入者須判斷非牛或豬食材於原產地國家名稱填報"-"**
- **非列舉國家請輸入"其他"並反應給食登客服人員。**

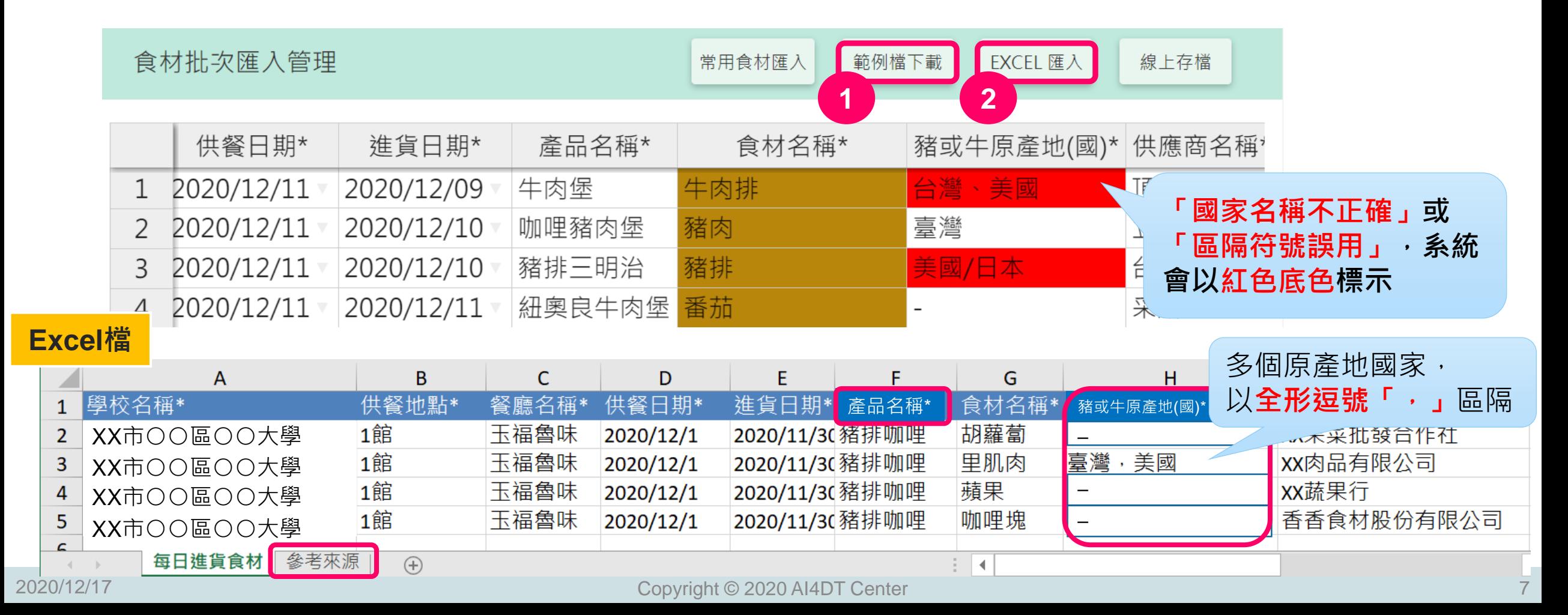

#### **網頁前臺揭露示意圖**

• **由平臺查詢顯示內容如下:**

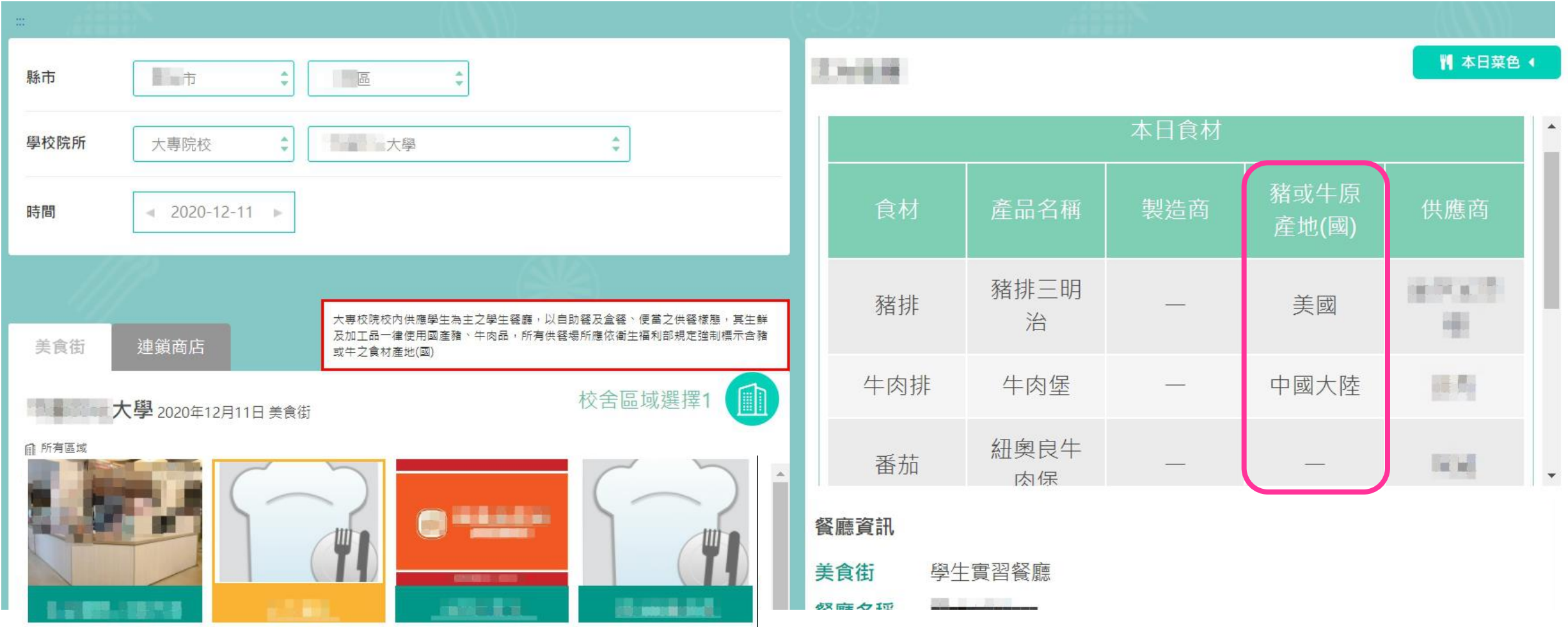

# **敬請指教**

- **1. 食材登錄新增豬或牛原產地(國)欄位,系統於110年1月1日正式上線使用, 自該日以後之供餐資訊務必揭露豬或牛原產地(國),請使用新範例表單上 傳資料或線上登錄。**
- **2. 為利學校可先練習預登資料,食材登錄新範例檔已先置於教育部學校衛生 資訊網資料下載區[\(https://cpd.moe.gov.tw/articleInfo.php?id=3412\)](https://cpd.moe.gov.tw/articleInfo.php?id=3412) 提供下載使用,惟109年度之供餐資料仍需使用舊範例表單,才能上傳資 料。**